## **HCA Healthcare HCA Alert Self-Registration Guide**

**08/2020**

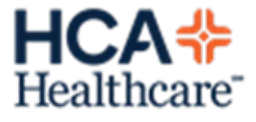

## **Using the Self-Registration Portal**

HCA Alert offers a self-registration portal for users to view and update information related to the receiving of alerts. All required fields within the portal are marked with a red asterisk. Fields with a gray background, such as employee first and last name, are locked for edit, while fields with a white background are editable. Users may update certain contact information, their appropriate time zone, and their cascade profile.

The optional cascade profile allows the user to determine the order in which they receive alerts, based on a given day of the week and a time range.

Note: There is usually a 7-15 minute delay for updates in the self-registration portal to display on the administrator's dashboard.

**To update information within the self-registration portal, complete the following steps:** 

- 1. **Copy and paste** the below URL into a browser to access the self-registration portal: https://hcaregistration.sendwordnow.com/sso.aspx?whr=https:// pf.idf.medcity.net
- 2. The user's first name, last name, and username (typically 3-4 ID) will display.

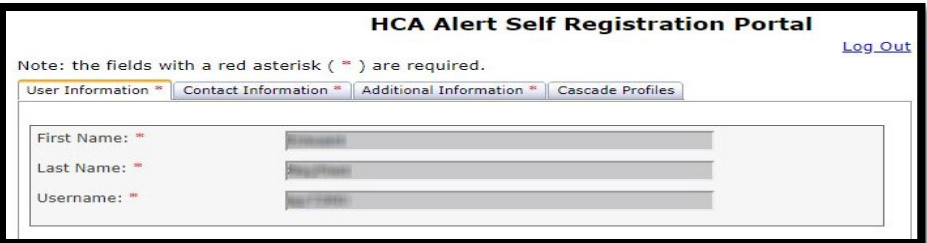

3. Click on the Contact Information tab and update Home Phone and/or Other Phone by typing the new or updated phone numbers in the indicated field(s) within the Phone window. Check the appropriate boxes for *Call* or *Text* beside each number to be notified on those numbers via the indicated platform. Users may also input or update their Personal Email address within the Email window.

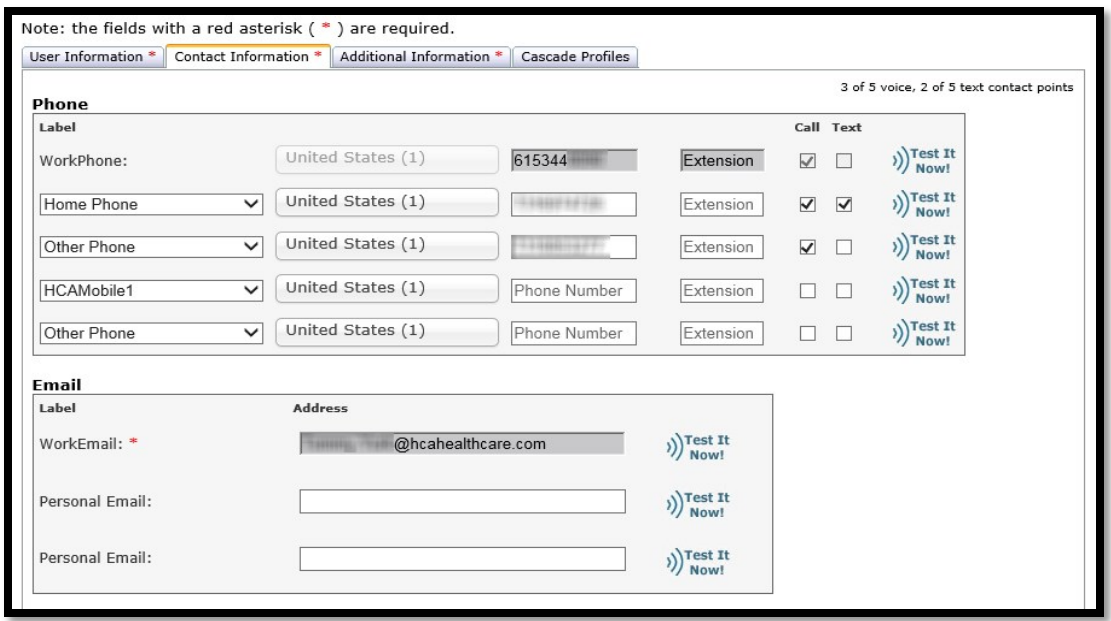

- 4. Click the Next button at the bottom of the screen to proceed to the Additional Information tab, or click the tab itself.
- 5. Click the appropriate Timezone from the drop-down list.

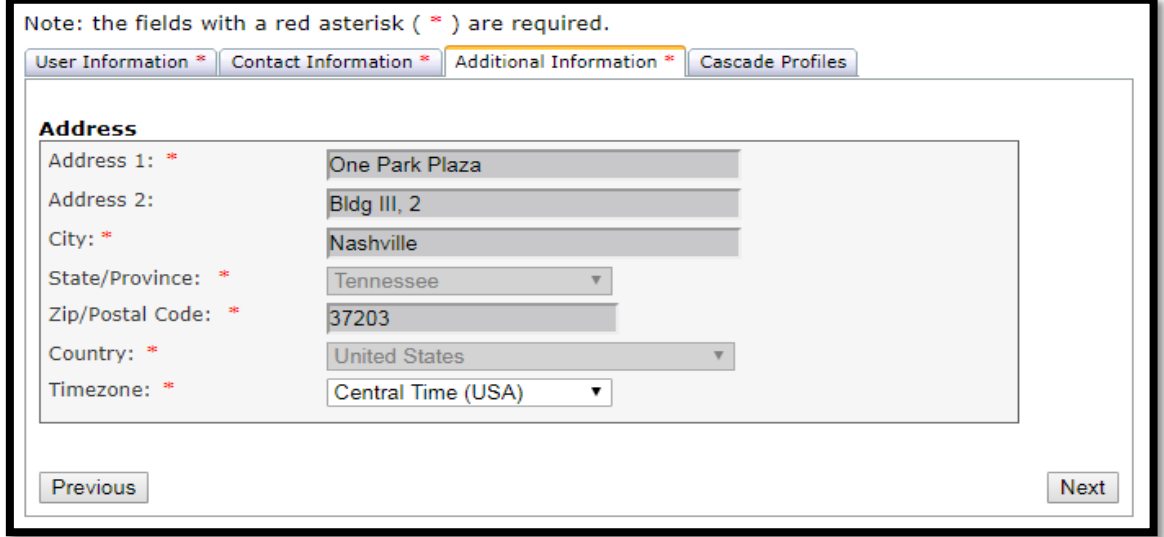

6. Click the Next button at the bottom of the screen to proceed to the Cascade Profiles tab, or click the tab itself.

7. Click on Add New Profile to create a new cascade profile.

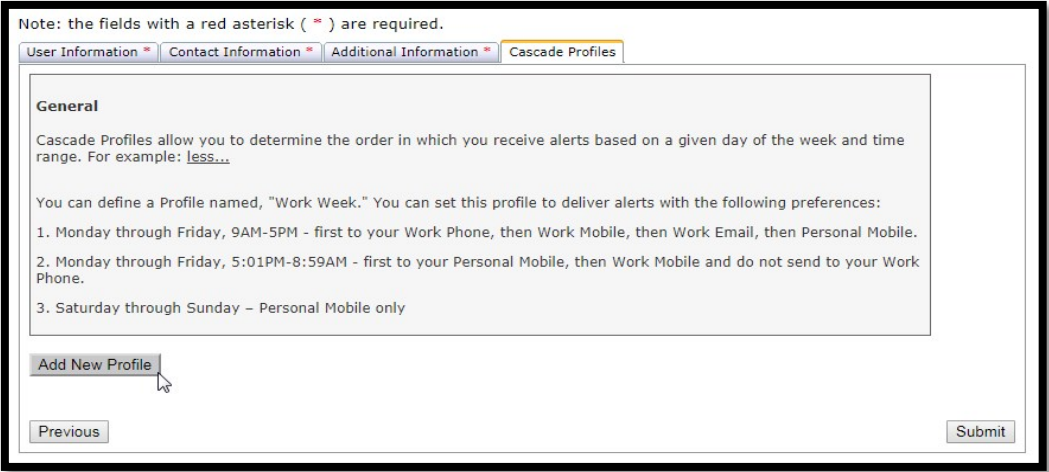

8. Complete the cascade profile to configure alerts by contact points as desired. An example is shown below. Click the Save button at the bottom of the screen to save the profile. Create additional cascade profiles if needed. Click the Submit button to submit all changes. Note: Cascade profiles are based on the recipient's time zone and not the sender's time zone. Users may have up to ten cascade profiles and five descriptions per profile.

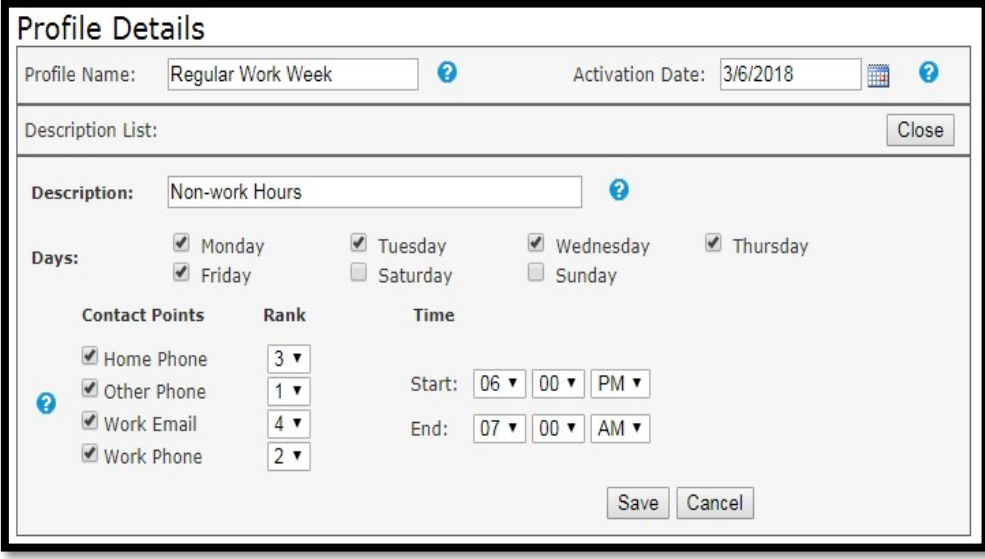

9. Click Log Out when all changes have been submitted within the self-registration portal.

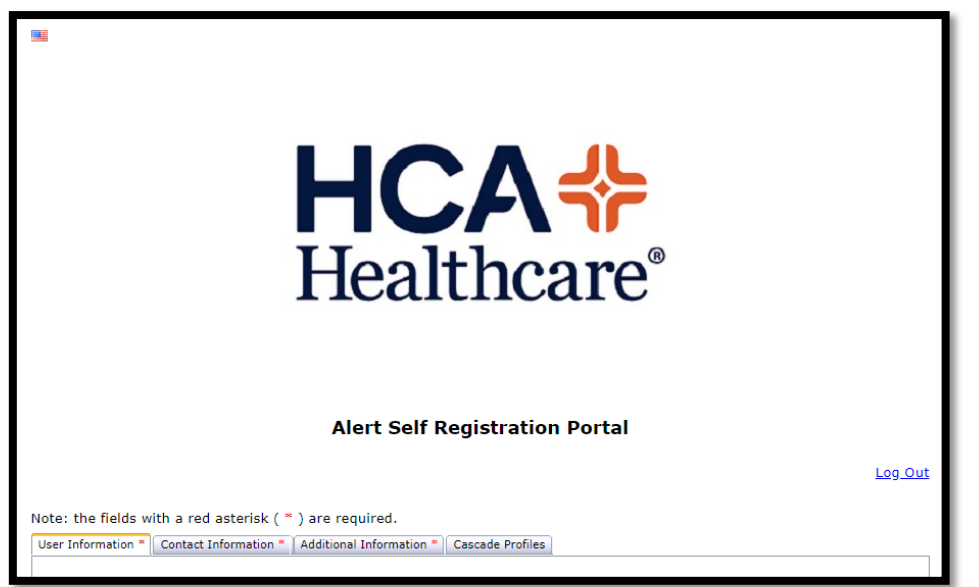

If your contact information is not correct in the HCA Alert Self-Registration portal, you will need to update via the appropriate sites listed below.

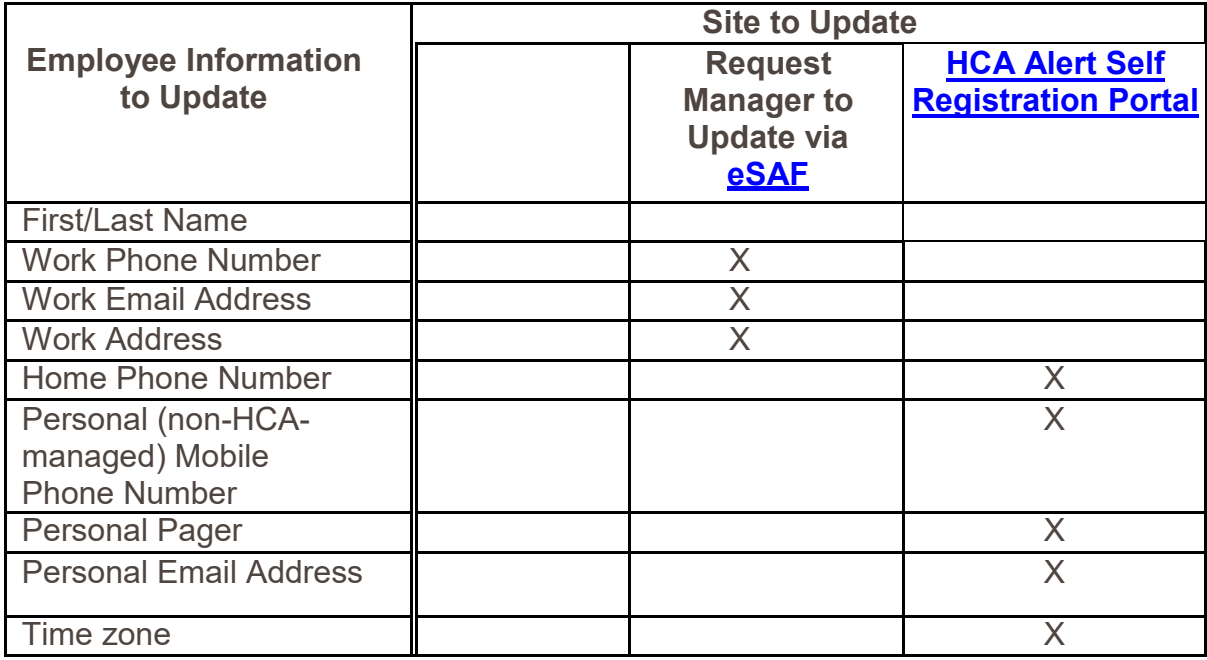